### Danteモジュールファームウェアのアップデート手順

TASCAM製品に搭載されたDanteモジュールファームウェアのアップデートは、Primaryネットワーク内に接続されたコンピューターにイン ストールしたアプリを用いてアップデートします。

そのため、アップデートを行う前にAudinate社公式ホームページよりOSに合った下記の最新のアプリをダウンロードし、コンピューターに インストールしてください。

- 0 Dante Firmware Update Manager https://www.audinate.com/products/firmware-update-manager
- Dante Controller https://www.audinate.com/products/software/dante-controller

### Danteモジュールファームウェアバージョンの確認

- **1.** Dante Controllerを起動すると、下記の画面が現れます。 コンピューターとDante機器が正常に接続されている場合、 機器名が現れます。
	- バージョンを確認したい機器の機器名をダブルクリックしま す。

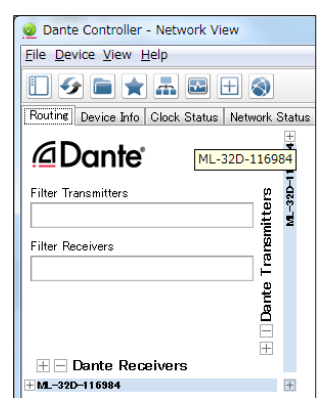

**2.** 「Status」タブをクリックします。 赤枠部(□)がバージョン番号です。 ここに表示されるバージョン番号が、これからアップデートし ようとしているファームウェアバージョンと同じ、または新し い場合はアップデートの必要はありません。

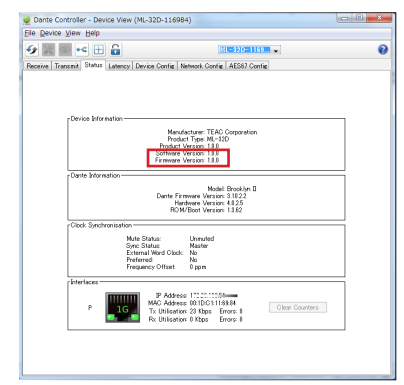

### Danteモジュールファームウェアアップデート手順

- **1.** TASCAMのウェブサイト (https://tascam.jp/jp/) より最 新のファームウェアをダウンロードします。 ダウンロードを行ったファイルがZIP形式などの圧縮ファイル の場合は、解凍してください。
- **2.** ダウンロード/解凍した最新のDanteアップデートファイル を任意のディレクトリーにコピーしてください。
- **3.** コンピューターのEthernet端子と製品本体のEthernet端子を LANケーブルで接続します。
- **4.** コンピューターにインストールしたDante Firmware Update Managerを起動します。 起動後に下記の画面が現れますので、「Next」ボタンを押して ください。

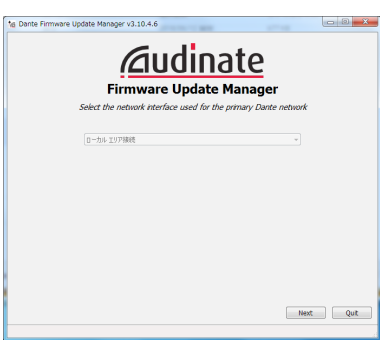

**5.** 「Update Dante Firmware」ボタンを押してください。

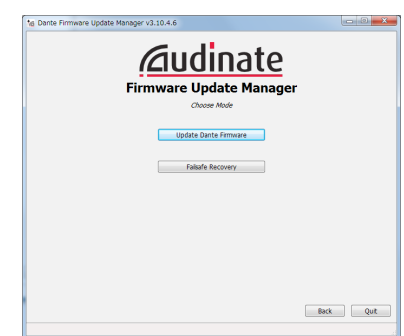

**6.** 「Browse」ボタンを押し、手順2.でコピーしたファイルを選 択し開いてください。 その後、「Next」ボタンを押してください。

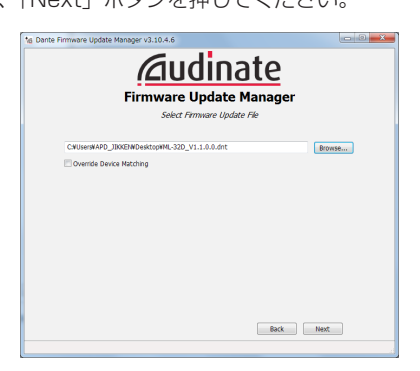

**7.** 下記画面が表示され、赤枠(□)で囲まれた文字が「Finding matching devices...」の場合、手順6.で選択したDanteモ ジュールファームウェアでアップデート可能なDante機器を 探していますので、そのままの状態でお待ちください。

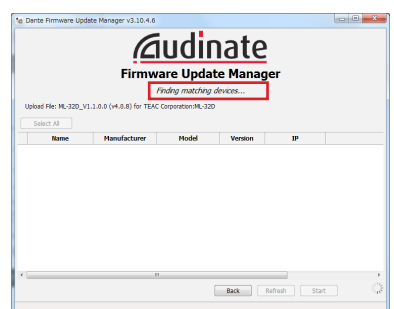

赤枠(□)で囲まれた文字が「XX matching devices found (of YY total)」になった場合、コンピューターと Danteネットワークで接続されたアップデート可能な機器が YY台中、XX台存在するということになります。

#### 注意

赤枠(□) で囲まれた文字がもし、「No matching devices found (of YY total)」の場合、アップデートしたい機器がコン ピューターと正常に接続されているかご確認ください。

8. 赤枠(□) で囲まれた文字が「XX matching devices found (of YY total)」になりましたら、アップデートしたい Dante機器にチェック(v)を入れ、「Start」ボタンを押します。

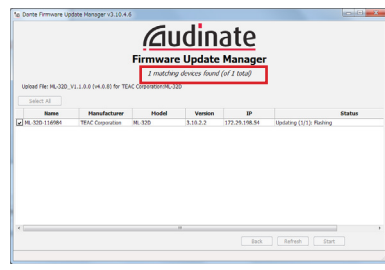

**9.** 「OK」ボタンを押してください。 「OK」ボタンを押すと、Danteモジュールファームウェアの アップデートが開始されます。 アップデートには、数分~ 10分以内程度の時間がかかること があります。

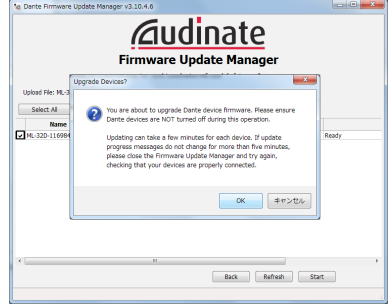

**10.** 下記のポップアップメッセージが表示されましたら、「OK」 ボタンを押してください。

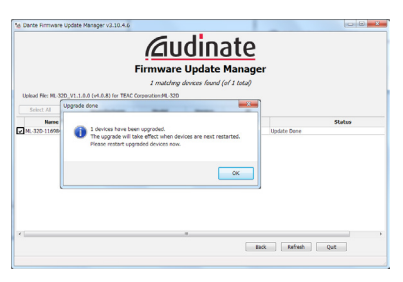

**11.**「Quit」ボタンを押し、Dante Firmware Update Manager を終了します。

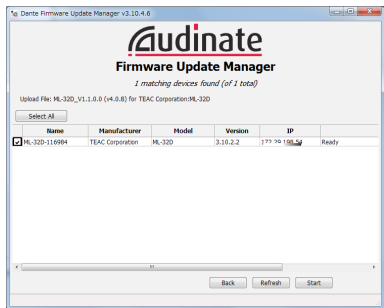

- **12.** 製品本体の電源をオフにし、10秒程度待ちます。 10秒程度経ちましたら、製品本体の電源をオンにします。
- **13.** コンピューターにインストールしたDante Controllerを起動 します。

**14.** Dante Controllerを起動すると、下記の画面が現れます。 コンピューターとDante機器が正常に接続されている場合、 機器名が現れます。

アップデートしたい機器の機器名をダブルクリックします。

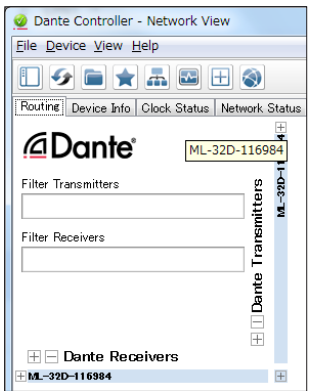

15. 「Status」タブをクリックし、赤枠部(□)のバージョン番 号が、最新になっていれば、アップデート完了です。

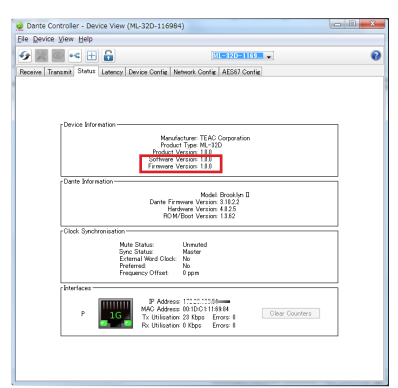

### Danteモジュールファームウェアアップデート中に失敗した場合の復帰手順

アップデート中にアプリを強制的に閉じたり、ネットワークを切断してしまった場合などアップデートに失敗すると、アップデート後の Dante Controllerにおいて下記のように、機器名が赤く表示されてFail-safeモードに入っていることがあります。 復帰するには、以下の手順が必要です。

**1.** Dante Controllerを起動します。

赤く表示されているDante機器の機器名をダブルクリックし ます。

赤枠(□)の中のように表記されていた場合、Fail-safeモ ードになっています。

この時、赤点線( ...) の6文字(桁)の英数字アルファベッ トをメモしておいてください。

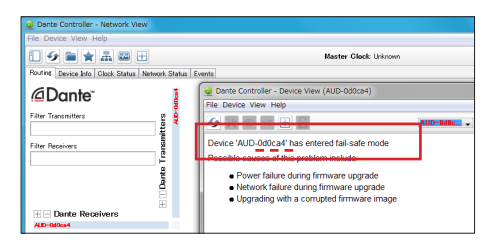

**2.** Dante Firmware Update Managerを起動し、「Next」ボ タンを押します。

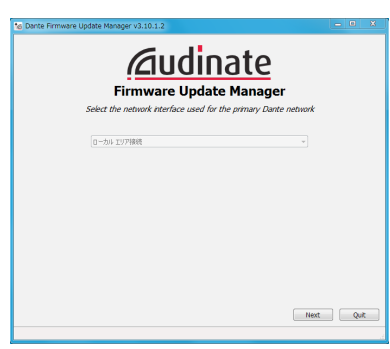

**3.** 「Failsafe Recovery」ボタンを押します。

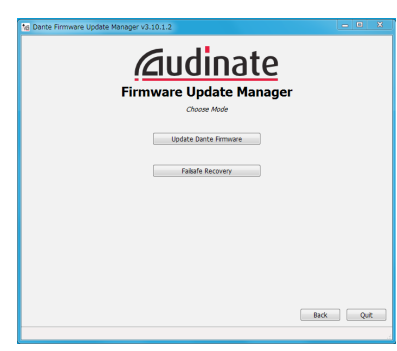

**4.** Fail-safeモード中の機器がネットワーク内に存在している場 合、スキャン結果に機器のMACアドレスが表示されます。 手順1.でメモした英数字列6文字(桁)と表示された英数字列 6文字(桁、 ...) が一致していた場合、チェック(ノ)をし てから「Start」ボタンを押します。

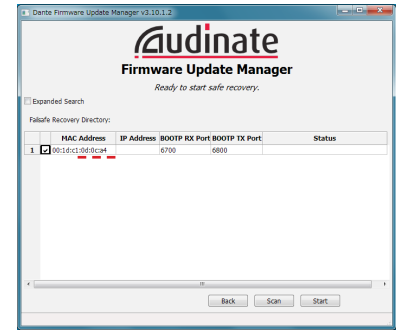

**5.** 「OK」ボタンを押し、Recoveryモードに入ります。 Recoveryモードは、数分~ 10分以内程度かかることがあり ます。

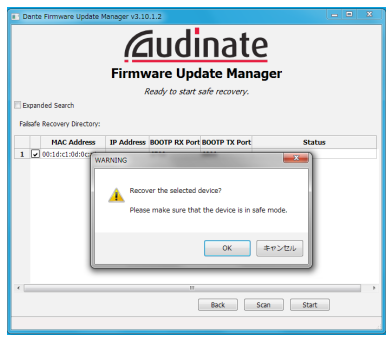

**6.** 「OK」ボタンを押してください。 製品本体の電源をオフにし、10秒後に製品本体の電源をオン にしてください。

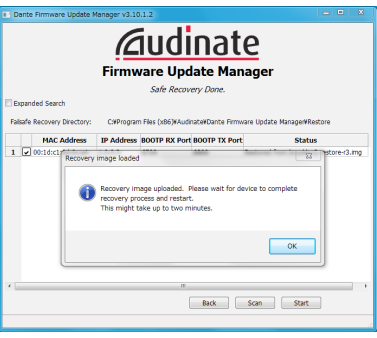

**7.** Dante Controllerを起動し、アップデートした機器名が黒く 表示されていれば、Dante機器が復帰したことを表します。

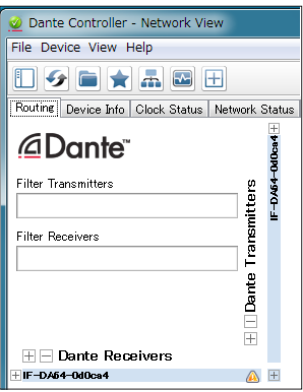